# **Truc et Astuces pour Excel**

## **1. Figer les volets**

Cette une fonction relativement bien connue, mais ceux qui l'ignorent peuvent perdre beaucoup de temps. Figer les volets consiste à afficher, par exemple, la première ligne et la première colonne du tableau (qui généralement comportent les intitulés), où se trouvent généralement les intitulés, quel que soit l'endroit où l'on se trouve dans le document. Pratique dans les grands tableaux, pour savoir à quoi correspond le chiffre de la 15e colonne et de la 169e ligne sans avoir besoin de scroller frénétiquement.

Pour cela :

- Se placer dans la cellule située sous la ligne à figer et à droite de la colonne à figer
- Dans l'onglet Affichage, CLIQUER sur Figer les volets
- CLIQUER sur Figer les volets
- Pour annuler, il suffit de se rendre au même endroit et de cliquer sur Libérer les volets.

## **2. Raccourcis clavier**

- $\triangleright$  Recalculer les données : F9
- $\triangleright$  Insérer la date du jour : CTRL+; (point-virgule)
- $\triangleright$  Insérer l'heure : CTRL+ : (deux points)
- $\triangleright$  Atteindre une cellule ou un tableau : F5
- $\triangleright$  Sélectionner toute une colonne active : CTRL+Espace
- $\triangleright$  Sélectionner toute une ligne active : SHIFT+Espace
- $\triangleright$  Sélectionner toute la feuille Excel : CTRL+A
- $\triangleright$  Faire un collage spécial sur Excel (pour ne coller que les données etc.) : CTRL+ALT+V
- $\triangleright$  Insérer une somme automatique : ALT+=
- Masquer (et surtout ré-afficher) le ruban des fonctionnalités : CTRL+F1
- $\triangleright$  F2 : pour compléter une cellule

## **3. Créer une suite logique grâce au cliquer glisser**

Au lieu de copier-coller les formules, vous pouvez les dupliquer grâce au cliquer glisser. Il suffit de sélectionner la(les) cellule(s) source, puis placer son curseur en bas à droite de la cellule. Une petite croix va apparaître, permettant de copier-coller facilement la formule (ou une série de formules) vers le côté ou vers le bas. Certaines valeurs, telles que des plages de cellules, seront remplacées automatiquement pour conserver la logique de vos fonctions.

Vous pouvez également créer une suite logique grâce à cette astuce, mais vous devez obligatoirement sélectionner plusieurs cellules. Exemple : si deux cellules adjacentes contiennent deux dates qui se suivent (le 16 octobre et le 17 octobre par exemple), vous pouvez les sélectionner, cliquer sur la petite croix en bas à droite de la cellule et glisser votre curseur sur plusieurs cellules pour afficher le 18 octobre, le 19 octobre, le 20 octobre et ainsi de suite. Ceci marche aussi pour les suites de nombres.

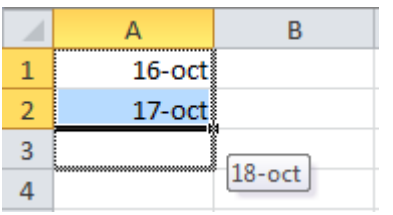

## **4. Figer la ligne, la colonne ou la cellule dans une fonction Excel**

Dans certains cas, on souhaiter « figer » une ligne, une colonne ou une cellule dans une suite de fonctions. Pour toujours diviser un calcul par la même cellule par exemple, quel que soit l'emplacement de la formule. Pour ce faire, lorsque vous saisissez votre formule, il suffit d'appuyer sur la touche F4 lorsque la cellule en question est mentionnée. Par exemple, inscrivez *=SOMME(D4*, puis appuyez sur F4. Le début de votre fonction va se transformer en *=SOMME(\$D\$4*. Le symbole dollar indique que l'élément suivant est figé (ici, la colonne D et la ligne 4 sont figés). Il suffit d'appuyer à nouveau sur F4 pour figer uniquement la ligne ou la colonne. Une astuce à connaître ! =SOMME(\$D\$4 SOMME(nombre1; [nombre2]; ...)

## **5. Modifier l'affichage d'une cellule selon le type de données**

Excel permet de modifier l'affichage d'une cellule selon le type de données. Il peut s'agir d'un texte, d'une valeur, d'une date, d'un prix… Sélectionnez la cellule (ou la plage de cellule de votre choix), faîtes un clic droit, puis choisissez « format de cellule ».

Cette astuce permet aussi de choisir le nombre de chiffres après la virgule. Il suffit de choisir la catégorie « Nombre » puis le nombre de décimales après la virgule. Pratique !

## **6. Modifier la hauteur d'une ligne ou la largeur d'une colonne**

Pour modifier la taille d'une ligne ou d'une colonne, il suffit de faire un clic droit sur le numéro de la ligne ou la lettre de la colonne puis choisir « hauteur de ligne » ou « largeur de colonne ». Vous pouvez spécifier la largeur par défaut des colonnes grâce au bouton « Format » de l'onglet Accueil du ruban.

## **7. Insérer une ligne ou une colonne**

Pour insérer une ligne, il suffit de faire un clic droit sur le numéro d'une ligne ; même principe pour une colonne, il suffit de faire un clic droit sur la lettre d'une colonne. Celle-ci sera toujours insérée avant. Si vous le souhaitez, vous pouvez aussi passer par le ruban (onglet *Accueil*) pour insérer une ligne ou une colonne. Vous pouvez également supprimer une colonne de cette manière

## **8. Gérer plusieurs feuilles Excel sur un classeur**

Un document Excel peut être composé de plusieurs onglets. On appelle un classeur le document complet, les onglets sont des feuilles. Vous pouvez ajouter facilement des feuilles grâce au bouton dédié en bas à gauche de la fenêtre (MAJ+F11). N'hésitez pas à nommer vos feuilles pour plus lisibilité. Vous pouvez également donner une couleur à un onglet pour mieux le retrouver (clic droit sur l'onglet).

## **9. Trier et filtrer les données d'un tableau Excel**

Trier les données sur Excel, c'est très facile : sélectionnez d'abord votre tableau (avec ou sans les étiquettes), puis cliquez sur *Trier* dans l'onglet *Données*. Une fenêtre s'ouvre, vous invitant un trier votre tableau selon telle ou telle colonne et de telle ou telle façon (du plus petit au plus grand etc.).

Évidemment, dans ce cas, l'intégralité de la ligne est conservée, seul le tri des lignes est modifié. Si vous le souhaitez, vous pouvez également filtrer les données. C'est pratique pour n'afficher que les données de certains clients par exemple (en filtrant la ville etc.). Il suffit alors de sélectionner votre tableau puis cliquer sur Filtrer, dans l'onglet Données du ruban.

## **10.Sélectionner un tableau en entier ou atteindre la fin d'Excel**

Sur Excel, deux raccourcis clavier sont particulièrement utiles : *CTRL+Flèche* et *SHIFT+Flèche*. Le premier permet d'atteindre la dernière colonne ou la dernière ligne d'une série de données. Le second permet de sélectionner la cellule suivante. CTRL+SHIFT+Flèche permet donc de sélectionner tout un tableau. Il suffit de se placer sur la première cellule d'un tableau, utiliser CTRL+SHIFT+Flèche droite, puis CTRL+SHIFT+Flèche du bas. De la même manière, vous pouvez atteindre la fin d'une feuille Excel (XFD1048576) en utilisant CTRL+Flèche droite puis CTRL+Flèche du bas.

## **11.Personnaliser l'impression d'un tableau Excel**

Les feuilles Excel sont pratiques pour agréger de nombreuses données. Mais bien souvent, l'impression brute des classeurs Excel donne des résultats peu convaincants. Pour améliorer l'impression des tableaux Excel, vous pouvez passer par l'onglet *Mise en Page*, puis « Imprimer les titres ». Une fenêtre vous permet alors de choisir une zone d'impression, les titres à

imprimer etc. Vous pouvez aussi imprimer le quadrillage, les commentaires Excel et les erreurs générées par vos fonctions.

## **12.Les macros sur Excel**

Sur Excel, difficile de se passer des macros. Elles permettent d'enregistrer des actions simples ou complexes. Il faut parfois du temps pour les créer, mais après, le logiciel se charge de reproduire vos actions. Les macros Excel permettent de gagner un temps fou !

Il suffit de passer par l'onglet *Affichage*, puis *Macros*, pour enregistrer une série d'actions, afficher les macros disponibles, modifier ou exécuter une macro Excel. N'hésitez pas !

## **13.Convertir un CSV en fichier Excel**

Pour convertir un CSV en fichier Excel, deux possibilités : vous pouvez faire un clic droit sur le fichier, puis *Ouvrir avec…* Excel. Ou ouvrir Excel, passer par l'onglet *Données*, et cliquer sur *À partir du texte*. Ensuite, laissez-vous guider par l'assistant d'importation. En général, les données sont séparées par une virgule, et les textes sont identifiés par des guillemets. Mais vous pouvez personnaliser ces paramètres grâce à l'assistant, ainsi que le format de chaque colonne importée

## **14.Supprimer les doublons**

Les grands ensembles de données contiennent souvent des doublons. Si vous disposez d'une liste de plusieurs contacts dans une entreprise et que vous souhaitez afficher uniquement le nombre d'entreprises, la fonction de suppression des valeurs en double vous sera très utile.

Pour supprimer les doublons, sélectionnez la ligne ou la colonne que vous souhaitez traiter. Accédez ensuite à l'onglet Données, puis cliquez sur Supprimer les doublons dans le groupe Outils de données.

Une fenêtre contextuelle s'affiche et vous demande de confirmer les données que vous souhaitez traiter. Sélectionnez Supprimer les doublons pour supprimer les valeurs en double.

Vous pouvez également utiliser cette fonctionnalité pour supprimer une ligne entière en fonction d'une valeur de colonne en double. Si trois de vos lignes contiennent les informations de X et que vous ne souhaitez en afficher qu'une seule, vous pouvez sélectionner l'ensemble de vos données puis supprimer les doublons selon l'adresse e-mail. Votre liste ne contiendra plus que des noms uniques.

## **15. Repérez facilement les onglets d'un classeur**

Feuil1, Feuil2, Feuil3... On peut trouver plus explicite comme libellé des feuilles de calcul. Pour vous repérer d'un seul coup d'œil, vous pouvez commencer par renommer les différents onglets. Double-cliquez sur l'un d'eux pour mettre l'intitulé en surbrillance et tapez le texte de votre choix. Validez au moyen de la touche Entrée du clavier. Mais avec un peu de couleur, tout devient encore plus simple ! Faites un clic droit sur l'onglet d'une feuille de calcul, choisissez l'option *Couleur d'onglet* et sélectionnez un coloris dans la palette.

#### **16.Liste des erreurs**

#### **#DIV/0**

Cette erreur signifie que **vous tentez d'effectuer une division par zéro**, ce qui n'est pas possible, d'où cette erreur.

Par exemple, =50/A1 renverra cette erreur **si la cellule A1 contient 0 ou est vide**.

#### $\triangleright$  #NOM ?

Cette erreur apparaît lorsque **le nom de la fonction ou le nom d'une cellule (ou plage de cellules) que vous essayez d'utiliser est mal orthographié**. Excel ne peut donc pas trouver la fonction ou le nom demandé et renvoie cette erreur.

Par exemple, =SOME(A1:A3) renverra cette erreur car la fonction SOMME est mal orthographiée. De même, avec =SOMME(nom) vous obtiendrez la même erreur si aucune plage de cellules n'a été nommée "nom".

Notez que **si vous oubliez d'ajouter les guillemets à une valeur de texte** comme par exemple =SI(A1="";"OUI";NON), vous obtiendrez la même erreur car Excel ne va pas considérer "NON" comme du texte mais va rechercher une fonction ou un nom nommé "NON" et renverra cette erreur s'il ne trouve rien.

#### **#REF!**

Cette erreur apparaît lorsque **la référence vers une cellule, une plage de cellules ou une feuille** n'existe plus.

Par exemple, la formule suivante fait référence à une cellule de la feuille 2 ="Résultat : "&Feuil2!A1. Si cette feuille est maintenant supprimée, la référence vers cette feuille n'existera plus, la formule sera remplacée par ="Résultat : "&#REF!A1 et renverra l'erreur #REF!.

#### **#N/A**

Cette valeur apparaît lorsqu'il n'y a **pas de résultat possible**, il ne s'agit pas réellement d'une erreur mais plutôt d'une valeur qui signifie "pas de résultat possible dans cette configuration".

C'est une valeur qui apparaît souvent avec les fonctions de recherche telles qu[e RECHERCHEV,](https://www.excel-pratique.com/fr/fonctions/recherchev) [RECHERCHEH,](https://www.excel-pratique.com/fr/fonctions/rechercheh) [EQUIV,](https://www.excel-pratique.com/fr/fonctions/equiv) etc.

Par exemple, si vous utilisez la fonction [RECHERCHEV](https://www.excel-pratique.com/fr/fonctions/recherchev) et que la "Valeur cherchée" n'est pas trouvée dans la plage de cellules, la valeur #N/A sera renvoyée.

Cette valeur peut également apparaître lorsque vous oubliez de renseigner un argument obligatoire (dans ce cas, aucun résultat n'est donc possible).

#### **#VALEUR !**

#### Cette erreur apparaît lorsque **la valeur entrée ne correspond pas à la valeur attendue**.

Par exemple, si vous utilisez la fonction [INDEX](https://www.excel-pratique.com/fr/fonctions/fonction_index) et qu'à la place du numéro de ligne, vous entrez une valeur qui n'est pas un numéro, vous obtiendrez l'erreur #VALEUR! car cela ne correspond pas au type de valeur attendu par la fonction.

De même, si vous essayez d'additionner un nombre avec un texte =50+"test" vous obtiendrez cette même erreur car une valeur texte ne correspond pas au type de valeur attendu pour une addition.

#### $\triangleright$  #NUL !

Cette erreur apparaît lorsque **2 plages de cellules n'ont aucune intersection** ou plus simplement en cas d'oubli de : ou ;

Par exemple, =SOMME (A1:A2 A3:A4) renverra cette erreur car il n'y a aucune intersection entre les 2 plages de cellules indiquées. Il peut également s'agir ici d'un oubli de ; pour séparer les 2 plages de cellules à additionner.

#### **#NOMBRE !**

Cette erreur apparaît lorsque vous essayez d'**utiliser des valeurs numériques non valides**, elle peut également apparaître si le résultat est un **nombre trop grand** (par exemple =1000^1000 renverra #NOMBRE !).

#### **##########**

Cet affichage particulier apparaît généralement lorsque **la largeur de la cellule est trop petite pour afficher une valeur numérique**, dans ce cas il suffit d'élargir la colonne pour modifier l'affichage.

## **17.Tableaux Croisés dynamiques**

Quelques conseils :

- Dans le tableau Excel (celui qui contient les données « sources »), il ne faut pas de colonne et de ligne vide
- Il faut mettre des titres sur les colonnes du tableau
- Les données sont saisies dans le tableau

Aller dans Insertion>Graphique Croisé dynamique puis sur le triangle noir et choisir Créer un tableau croisé dynamique

1. Sélectionnez les cellules à partir desquelles vous voulez créer un tableau croisé dynamique.

2. Sélectionnez **Insertion** > **Tableau croisé dynamique**.

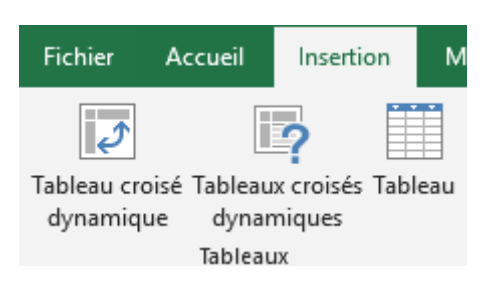

3. Sous **Choisissez les données à analyser**, cliquez sur **Sélectionner un tableau ou une plage**.

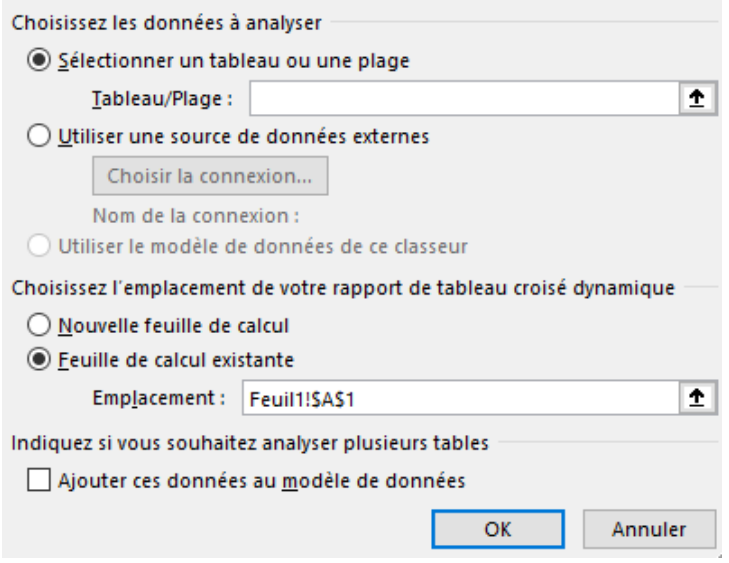

- 4. Dans **Tableau/plage**, vérifiez la plage de cellules.
- 5. Sous **Choisissez l'emplacement de votre rapport de tableau croisé dynamique**, sélectionnez **Nouvelle feuille de calcul** pour placer le tableau croisé dynamique dans une nouvelle feuille de calcul **Feuille de calcul existante**, puis sélectionnez où le tableau croisé dynamique doit apparaître.
- 6. Sélectionnez **OK**.

#### Conception de votre tableau croisé dynamique

1. Pour ajouter un champ à votre tableau croisé dynamique, activez la case à cocher du nom de champ dans le volet **Champs de tableau croisé dynamique**.

**Remarque :** Les champs sélectionnés sont ajoutés à leur zone par défaut : les champs non numériques sont ajoutés à **Lignes**, les hiérarchies de date et d'heure sont ajoutées à **Colonnes**, et les champs numériques sont ajoutés à **Valeurs**.

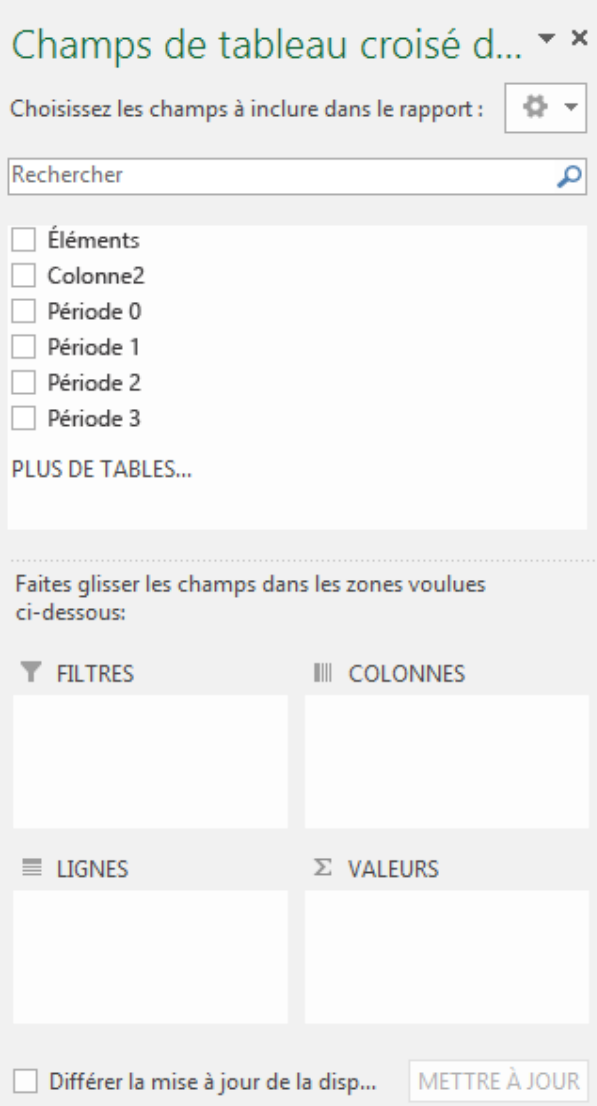

2. Pour déplacer un champ d'une zone à une autre, faites-le glisser vers la zone cible.